# Getting started with Setting started with Getting started with

You can use OverDrive's mobile app to borrow and enjoy eBooks and audiobooks from your library on your NOOK tablet (such as the NOOK HD or HD+).

#### Step 1

Download our app, OverDrive Media Console (OMC), from one of the following:

- Google Play
- NOOK Apps Store

## Step 2

Open OMC and find your library's OverDrive-powered website. In newer versions of the app, you can do this by swiping from

left to right to open the **Home menu**, then tapping **Add a library**. In older versions of the app, tap the **i**con (or, if you don't have this icon, go to *Menu > Get Books*).

- Tap the star to save your library's website to your library list.
- Tap your library's name to start browsing.

### Step 3

Log into your library's OverDrive-powered website with your library card and borrow a book.

### Step 4

Find borrowed books under your account in your library website. You can:

- Download EPUB eBooks\* and MP3 audiobooks directly to OMC.
- Tap **Read** to open and read OverDrive Read eBooks right in your browser.
- If you've installed the Kindle reading app from the Google Play store on your NOOK, select **Kindle Book** (U.S. only) to complete checkout on Amazon's website and send the book to your Kindle reading app.

*\*Note: To read eBooks in OMC, follow the prompts to authorize your device with an Adobe ID. It's a one-time, free process that takes just moments to complete.*

For more information about OverDrive's mobile app for NOOK, visit: http://omc.overdrive.com/nook

# NOOK® tablets NOOK® tablets

You can use OverDrive's mobile app to borrow and enjoy eBooks and audiobooks from your library on your NOOK tablet (such as the NOOK HD or HD+).

#### Step 1

Download our app, OverDrive Media Console (OMC), from one of the following:

- Google Play
- NOOK Apps Store

## Step 2

Open OMC and find your library's OverDrive-powered website. In newer versions of the app, you can do this by swiping from left to right to open the **Home menu**, then tapping **Add a library**. In older versions of the app, tap the **i**con (or, if you don't have this icon, go to *Menu > Get Books*).

- Tap the star to save your library's website to your library list.
- Tap your library's name to start browsing.

## Step 3

Log into your library's OverDrive-powered website with your library card and borrow a book.

### Step 4

Find borrowed books under your account in your library website. You can:

- Download EPUB eBooks\* and MP3 audiobooks directly to OMC.
- Tap **Read** to open and read OverDrive Read eBooks right in your browser.
- If you've installed the Kindle reading app from the Google Play store on your NOOK, select **Kindle Book** (U.S. only) to complete checkout on Amazon's website and send the book to your Kindle reading app.

*\*Note: To read eBooks in OMC, follow the prompts to authorize your device with an Adobe ID. It's a one-time, free process that takes just moments to complete.*

For more information about OverDrive's mobile app for NOOK, visit: http://omc.overdrive.com/nook

Contact your library or visit OverDrive Help at help.overdrive.com.

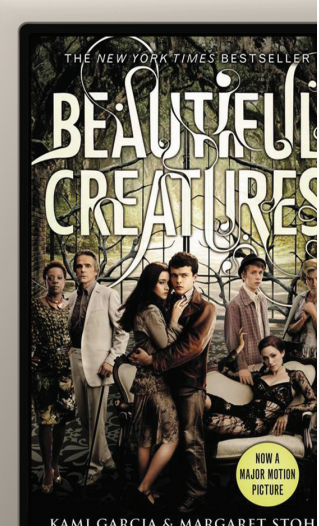

KAMI GARCIA & MARGARET STO

*Need more help?* 

Contact your library or visit OverDrive Help at help.overdrive.com.

*OverDrive®*